# Submit a page for validation

Follow this procedure to submit a page for validation

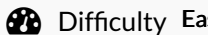

 $\mathsf{isy} \parallel \mathsf{O}$  Duration 15 minute(s)

#### **Contents**

[Prerequisites](#page-0-0) tutorials Step 1 - [Create](#page-0-1) a page Step 2 - [Write](#page-0-2) a new page Step 3 - Check the progress of the [proofreading](#page-1-0) of a new page **Comments** 

## <span id="page-0-0"></span>Prerequisites tutorials

**&** [Créer](https://help.dokit.app/wiki/Cr%25C3%25A9er_une_page_Wiki) une page Wiki

#### <span id="page-0-1"></span>Step 1 - Create a page

From the home page, select Create a page in the horizontal menu at the top of the page.

In the pop-up window that appears:

- Select the Page tab from the menu.
- $\bullet$  Name the page in the field Name of the page.
- **Finalize by clicking on Create.**

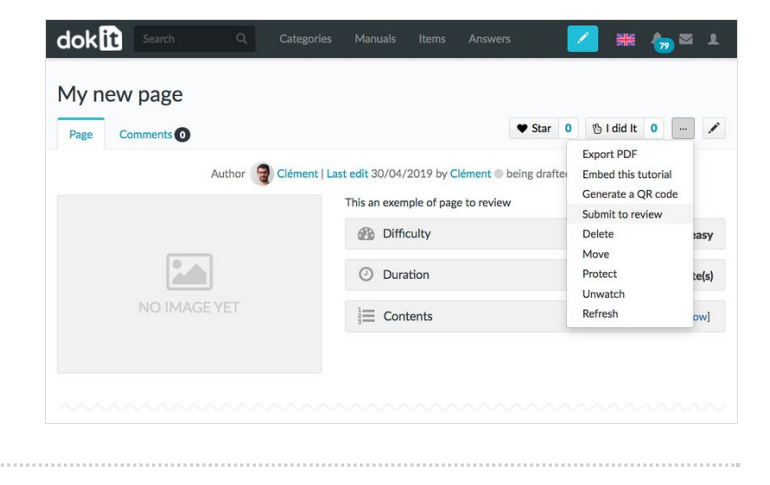

#### <span id="page-0-2"></span>Step 2 - Write a new page

At the bottom of the page in the field Status, open the drop-down menu and select Submit for review. Click Save to submit the created page for review by administrators.

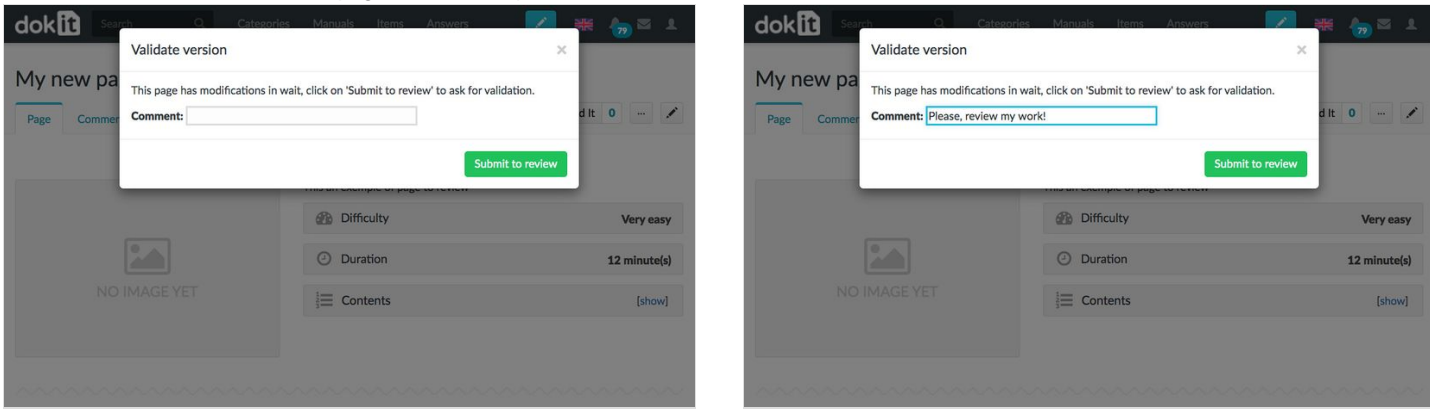

### <span id="page-1-0"></span>Step 3 - Check the progress of the proofreading of a new page

Click on the avatar icon in the menu bar at the top of the page and select from the drop-down menu My Profile. The list of pages and manuals currently under review by administrators is shown under the Contributions tab.

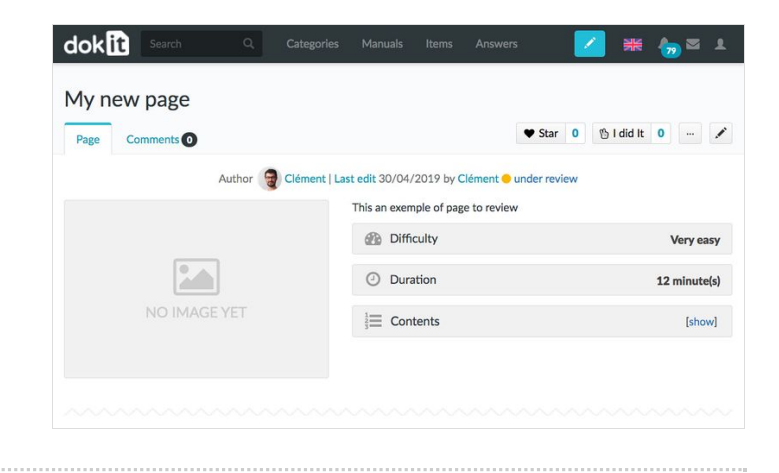